# **Air Quality Viewer**

# Windows 版ソフトウェア

(Wi-Fi CO<sub>2</sub>センサー RS-WFCO2 専用)

ユーザーマニュアル

2023 年 11 月

第 2.0 版

# $\label{eq:1} \begin{aligned} \mathbf{t} &\leq \mathbf{t}^* \end{aligned}$

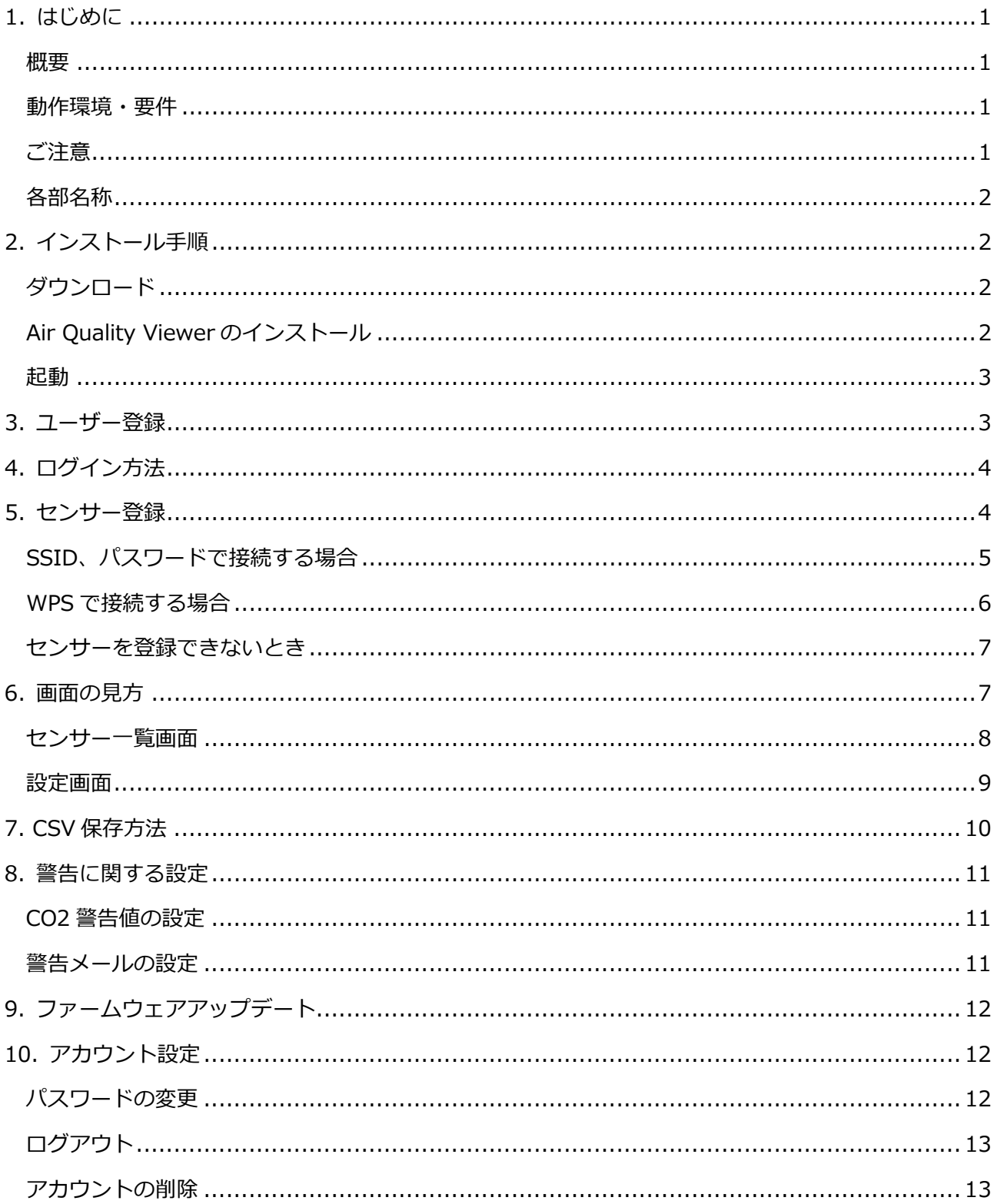

# <span id="page-2-0"></span>**1. はじめに**

### <span id="page-2-1"></span>**概要**

Air Quality Viewer は、Wi-Fi CO<sub>2</sub>センサー「RS-WFCO2」を通じて、室内の CO<sub>2</sub>濃度や温度、湿度

を Windows パソコンで一括表示・モニタリングするためのアプリケーションです。

# <span id="page-2-2"></span>**動作環境・要件**

- OS が Windows10 以降であること
- パソコンが Wi-Fi 接続に対応していること
- Wi-Fi ルーターが設置され、インターネット接続されていること
- <span id="page-2-3"></span>● 受信可能なメールアドレスがあること

### **ご注意**

- スマホ用アプリ「エアミル 2W」との併用はできません。
- パソコンに Wi-Fi が内蔵されていない場合、Wi-Fi アダプタが必要になります。
- より正確な計測のために、こまめに換気等をおこないながら 1 週間程度キレイな空気環境のもとで 連続動作させてください。

最初の校正をキレイな空気環境下でおこなうことにより、より正確な値が取得可能となります。 センサー連続動作中に以下の校正が行われます。 初期校正処理 2 日間 標準校正処理 7 日間ごと

## <span id="page-3-0"></span>**各部名称**

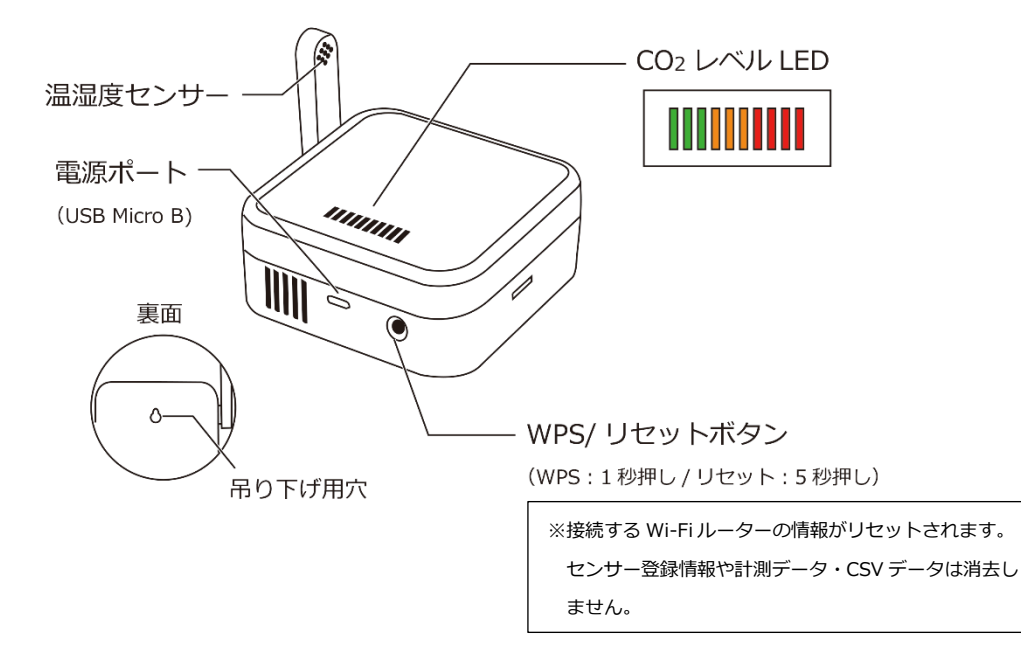

# <span id="page-3-1"></span>**2. インストール手順**

# <span id="page-3-2"></span>**ダウンロード**

下記 URL からインストールファイルをダウンロードします。

<span id="page-3-3"></span>[https://www.ratocsystems.com/dlsoft/dlsoft\\_sensor/dlsoft\\_airco2/rs-wfco2\\_win/](https://www.ratocsystems.com/dlsoft/dlsoft_sensor/dlsoft_airco2/rs-wfco2_win/)

# **Air Quality Viewer のインストール**

**1. 「WiFiCO2Sensor.UWP\_X.X.X.X\_x86. msixbundle」を実行すると、右の画面が表 示されます。**

[インストール]をクリックすると、インストールが行

#### われます。

- 「X.X.X.X」の部分は、バージョンにより異なります。
- 「準備ができたら起動」にチェックを入れると、 インストール後に「Air Quality Viewer」が起動します。

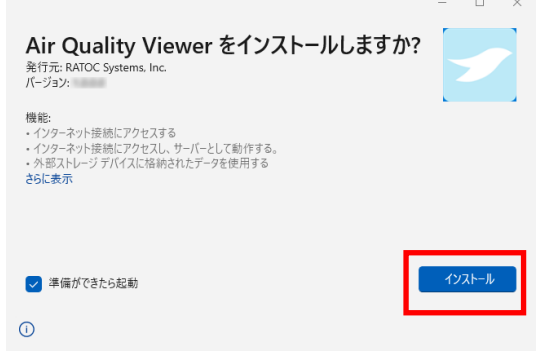

#### <span id="page-4-0"></span>**起動**

インストールが完了すると、スタートメニュー内に「Air Quality Viewer」が登録されます。これをクリックすると起動します。

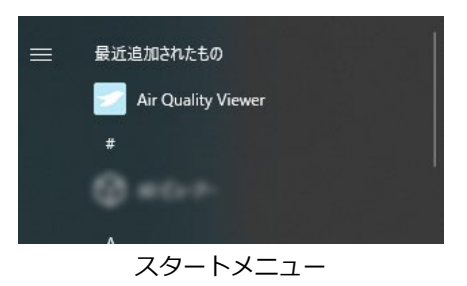

# <span id="page-4-1"></span>**3. ユーザー登録**

アプリを初めて起動したときには「ユーザー登録/ログ イン画面」が表示されます。

「Air Quality Viewer」を使用にあたり、あらかじめユー

ザー登録をする必要があります。

- スマホアプリ「エアミル 2W」のアカウントとの共用 はできません。アカウントの新規作成をおこなってく ださい。
- **1. 任意の「メールアドレス」と「パスワード (半角英数字記号/大文字含む 8 文字以上)」 を入力し、[登録する]をクリックします。**

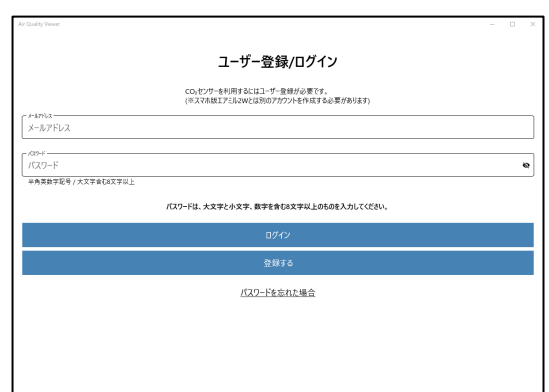

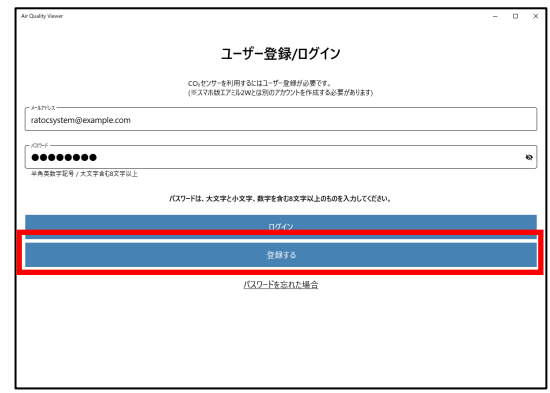

**2. 指定したメールアドレスに送られたメールのリ ンクをクリックして、登録を完了してくださ い。**

続いてログインします。

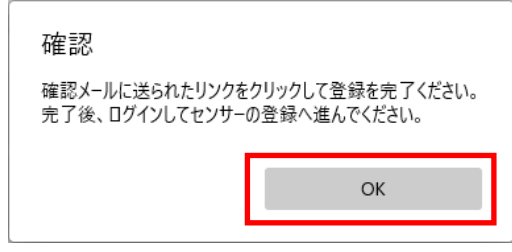

4 ログイン方法

# <span id="page-5-0"></span>**4. ログイン方法**

**1. 登録した「メールアドレス」と「パスワード」**

**を入力し、[ログイン]をクリックします。**

 パスワードを忘れてしまった場合は、[パスワード を忘れた場合]をクリックして、パスワードをリセ ットしてください。

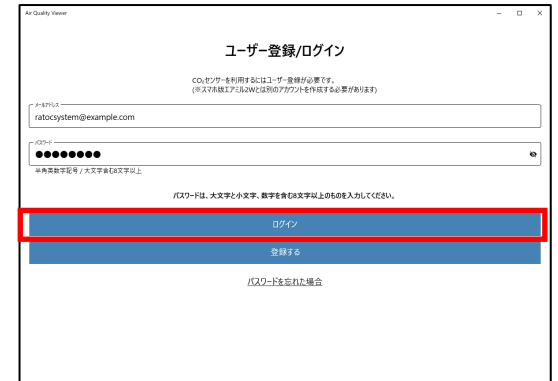

続いてセンサーの登録をします。

# <span id="page-5-1"></span>**5. センサー登録**

「Air Quality Viewer」で表示・モニタリングする CO2 センサー「RS-WFCO2」を登録します。

最大 10 台まで登録できます。

登録にあたり、以下ご注意ください。

- Wi-Fi 経由でパソコンをインターネットに接続してください。
- 2.4GHz の周波数帯を使用した SSID に接続してください。5GHz には接続できません。
- スマホアプリ「エアミル 2W」で使用していたセンサーを登録する場合、「RS-WFCO2 Web マニュ アル」の[アプリ側でセンサーを初期化する]を参考に「エアミル 2W」で初期化をおこなってく ださい。※ $1$
- 本アプリに登録済みのセンサーを初期化した状態から再登録する場合、P.9「設定画面」の[センサー を初期化]を参考に本アプリで初期化をおこなってください。※<sup>1</sup>

※<sup>1</sup>アプリで初期化をおこなうと、センサー登録情報や計測データ、CSV データを消去します。

**1. 内容を確認して[OK]をクリックします。**

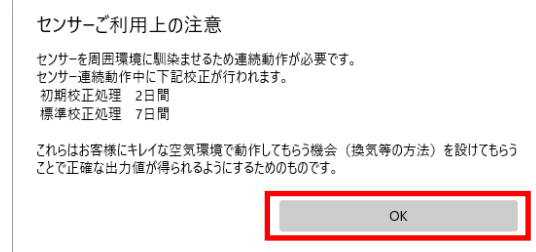

# <span id="page-6-0"></span>**SSID、パスワードで接続する場合**

- **1. ルーターの SSID、パスワードを入力して接続 する場合は、[SSID、パスワードで接続(推 奨)]をクリックします。**
- **2. 本体裏に記載された MAC アドレスを入力し、 [センサーを追加]をクリックします。**
- **3. [はい]をクリックします。**

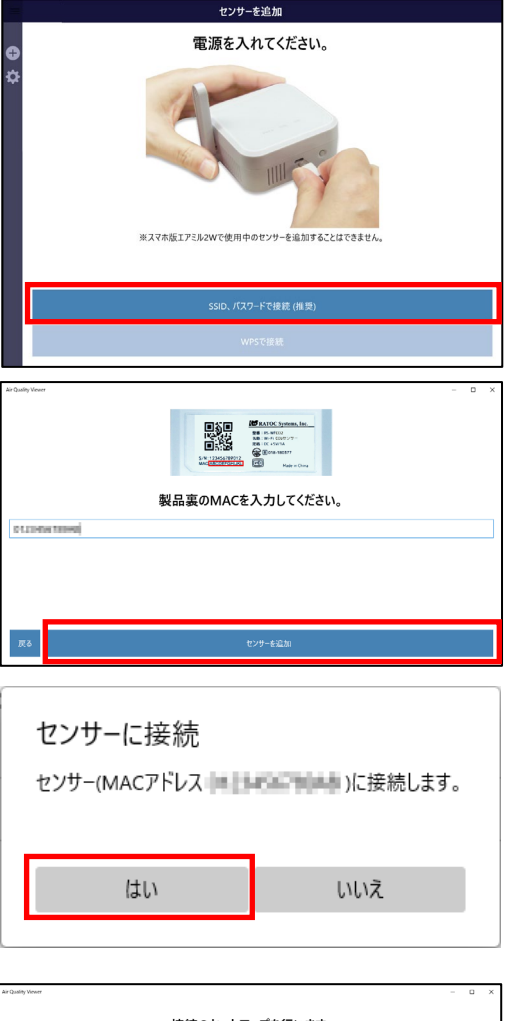

- **4. SSID を選んで、パスワード欄にセキュリテ ィパスワードを入力します。 登録するデバイスの環境センサーの名前を設 定し、[接続を開始]をクリックします。**
- 接続のヤットアップを行います ............. SREDUCE
- **5. 登録完了で、センサー一覧画面に移動します。 [OK]をクリックします。**
- **6. センサー一覧画面に移動します。**

→P. 7「[6.](#page-8-1)[画面の見方」](#page-8-1)へ続きます。

# <span id="page-7-0"></span>**WPS で接続する場合**

- **1. ルーターの SSID、パスワードを入力せずに WPS で接続する場合は、[WPS で接続]をクリ ックします。**
- **2. ルーターの WPS ボタンを押します。**
	- ボタンの押し方はルーターの取扱説明書でご確認ください。
- **3. 本体の WPS ボタンを約 1 秒押します。**
- **4. 本体の LED が消灯すると接続完了です。**
- **5. [センサーを検索]をクリックします。**
- **6. 登録が完了したら、 [OK]をクリックします。**

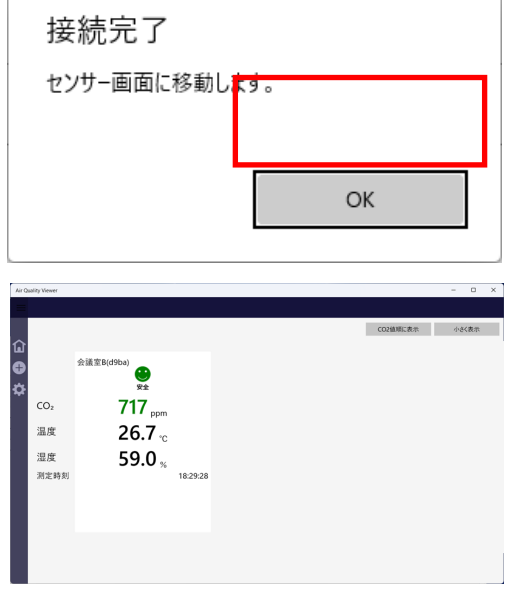

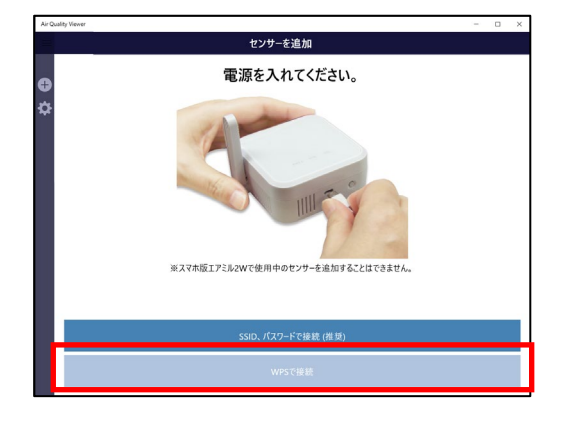

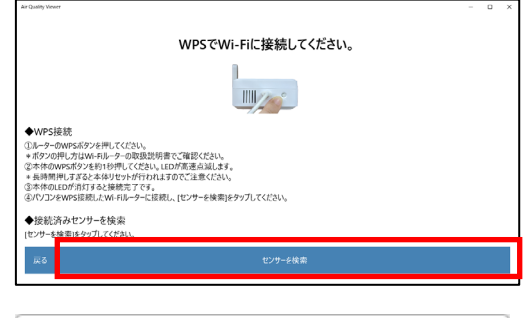

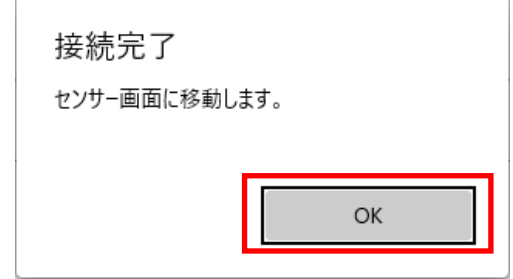

#### **7. センサー一覧画面に移動します。**

 $\rightarrow$  [[6.](#page-8-1)画面の見方] へ続きます。

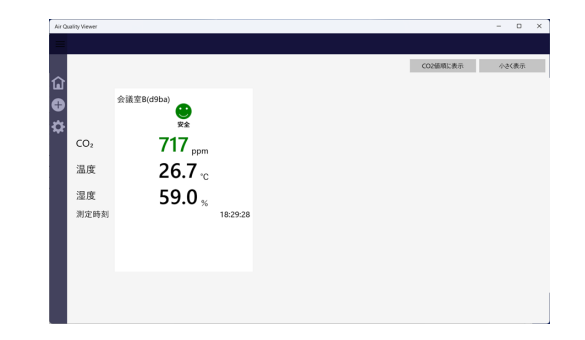

### <span id="page-8-0"></span>**センサーを登録できないとき**

- センサーとパソコンはなるべく近づけてください。
- パソコンが Wi-Fi 接続されているか確認してください。
- CO<sub>2</sub>センサーを接続するルーターがインターネットにつながっているか確認してください。
- パソコンが接続されているルーターがインターネットにつながっているか確認してください。
- CO<sub>2</sub>センサーとパソコンは同一のルーターに接続してください。

# <span id="page-8-1"></span>**6. 画面の見方**

センサーの登録が完了すると、センサー一覧画面が表示されます。

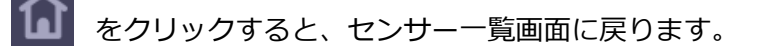

をクリックすると、センサー登録画面が表示されます。(P. [4](#page-5-1) 参照)

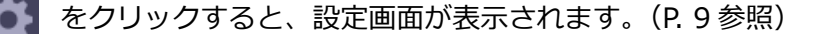

# <span id="page-9-0"></span>**センサー一覧画面**

表示された時刻に測定された $CO<sub>2</sub> 濃度·温度·湿度と状態が表示されます。$ 

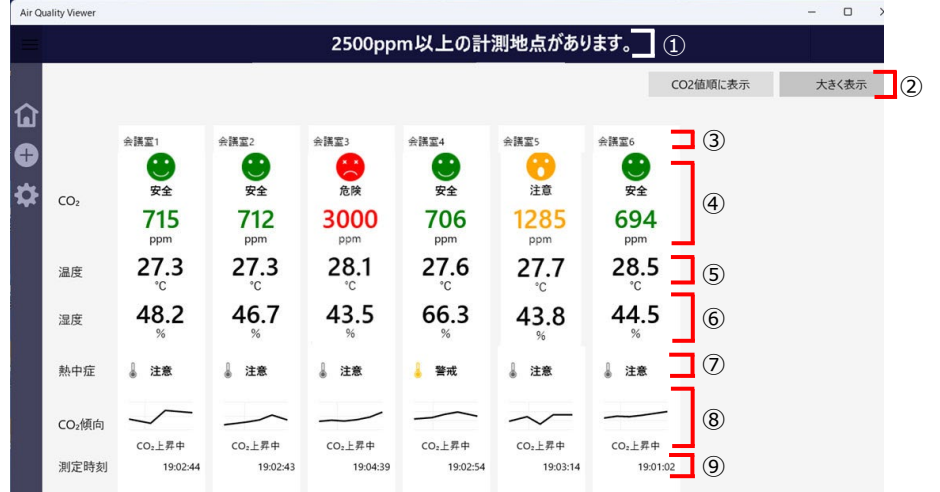

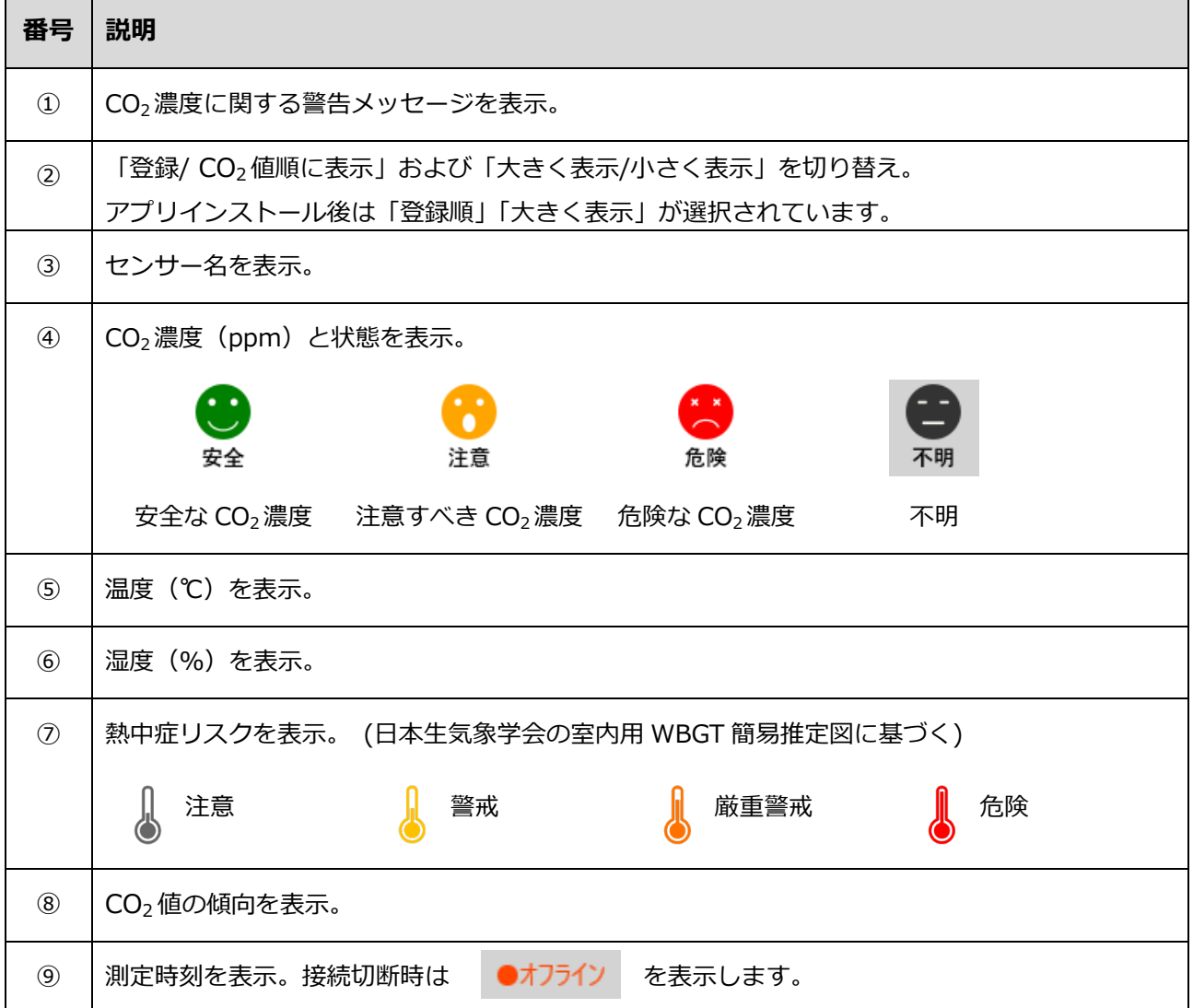

#### 6 画面の見方

- ●センサーの計測値の表示は1分ごとに更新します。※
- センサーの表示順は、登録順もしくは CO2濃度の大きい順の選択となります。
- モニタリングする際、パソコンをインターネットに接続してください。

<span id="page-10-0"></span>※更新のタイミングにより、表示までに最大6分程度の遅延が生じます。

### **設定画面**

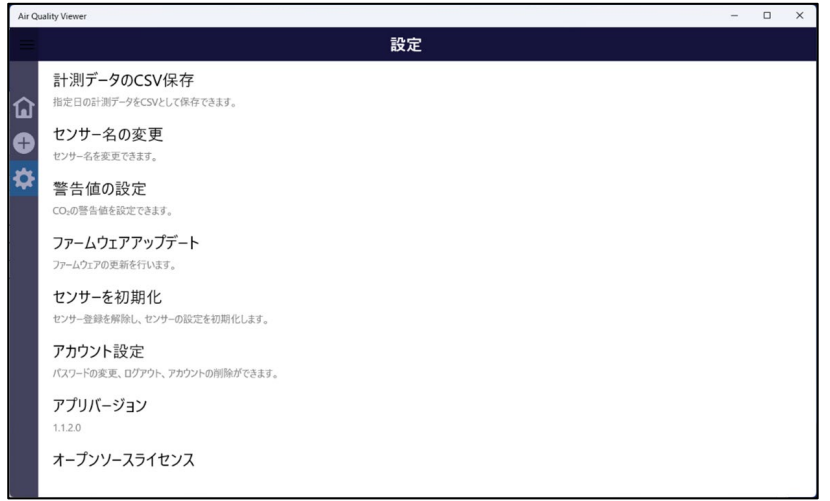

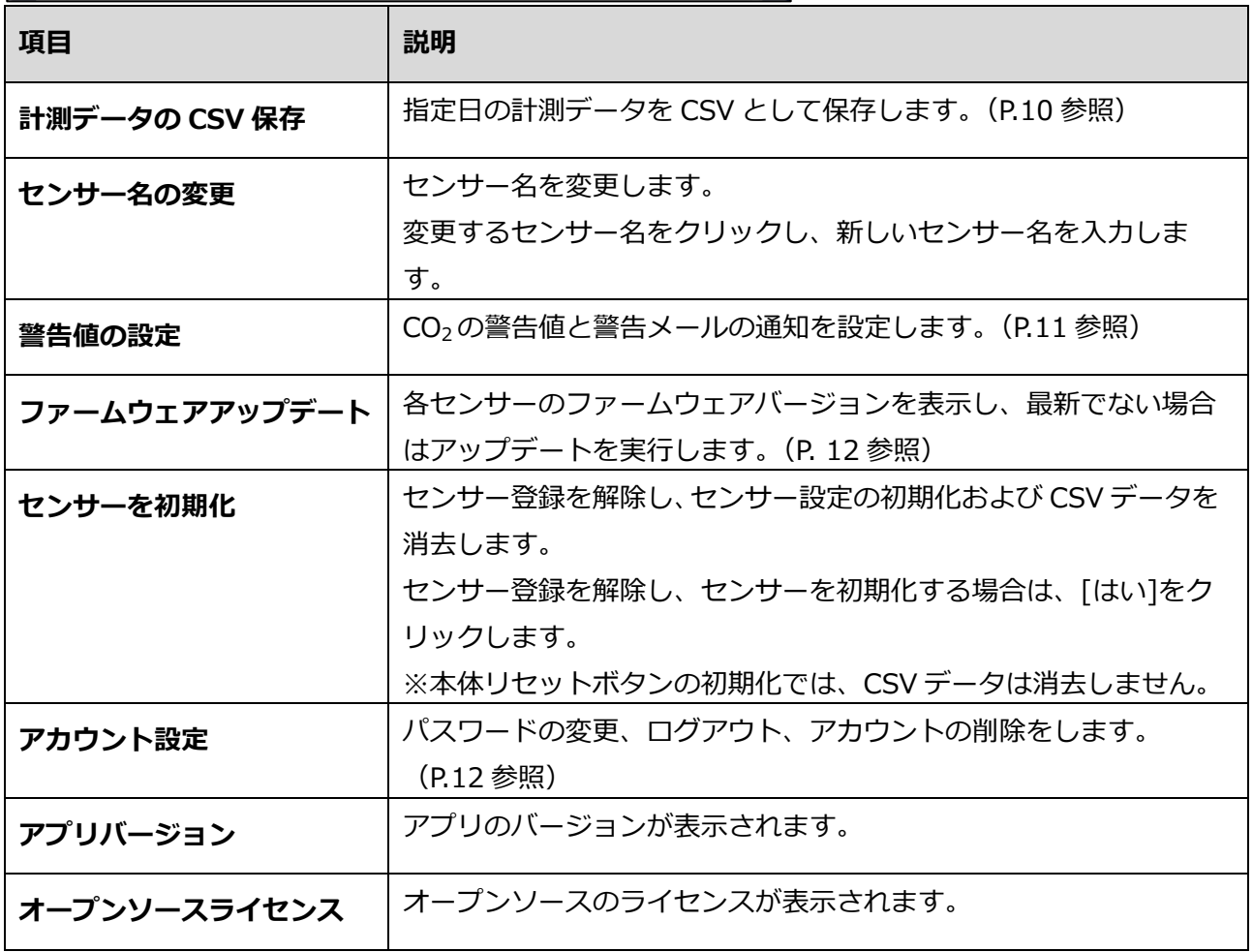

7 CSV 保存方法

# <span id="page-11-0"></span>**7. CSV 保存方法**

**1. 保存する計測データの開始日と終了日を選択 して、[CSV をダウンロード]をクリックしま す。**

**2. 保存先を選択して[保存]をクリックします。**

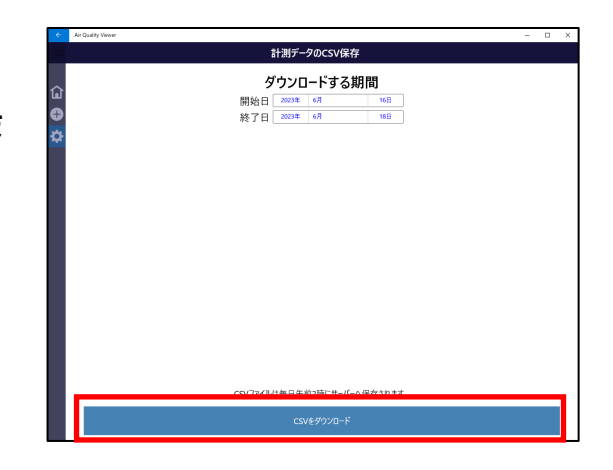

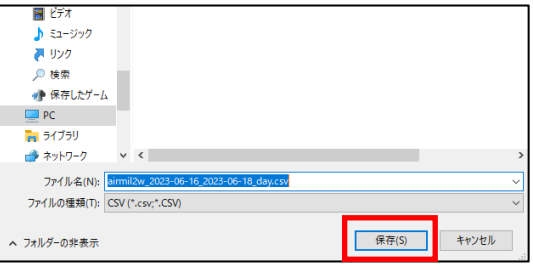

#### **3. CSV ファイルが保存されます。**

- 1 分ごとに計測したログデータが記録されます。※
- センサーが切断状態のとき、ログデータ きません。

※計測時刻に前後 1 秒の誤差が生じる場合があります。

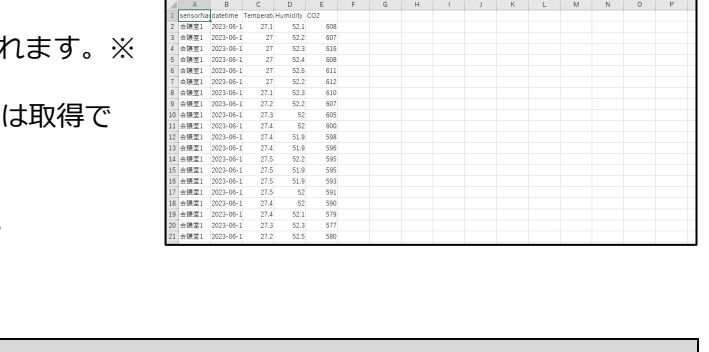

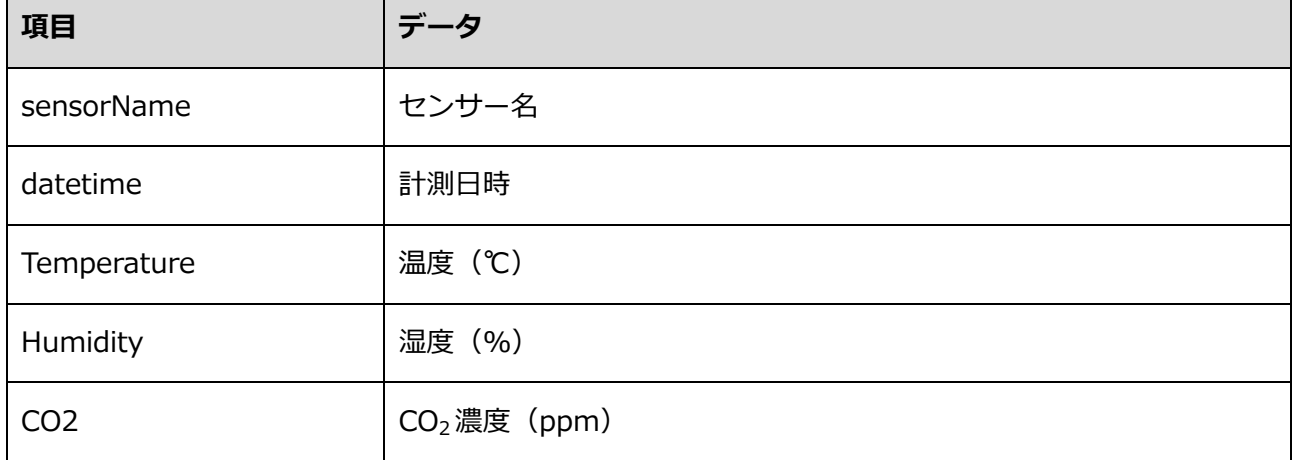

# <span id="page-12-0"></span>**8. 警告に関する設定**

### <span id="page-12-1"></span>**CO2警告値の設定**

警報値の設定画面で、安全・注意・危険の CO<sub>2</sub>

**濃度を設定し、[保存]をクリックします**。

- 規定値は 1000ppm 未満が「安全」、2000ppm 以 上が「危険」です。
- <span id="page-12-2"></span>本設定は、センサー本体 LED には反映されません。

### **警告メールの設定**

温度および CO<sub>2</sub> 濃度が指定の値になると、メールによる通知がおこなわれます。通知するメールアド レスは複数登録できます。管理者のアドレスは自動で追加されます(削除はできません)。

- **1. 警報値の設定画面で「警告メールを送信す る」と「温度/ CO2」のスイッチを[オン]に し、通知温度および CO2濃度を指定します。**
- **2. 発信先のメールアドレスを入力し、[追加]を クリックします。リストに追加されます。**
- **3. メールアドレスに、通知確認メールが届きます。メール本文 中のリンクのアドレスをクリックまたはタップし、通知受信 を許諾します。**
- **4. 再度、警報値の設定画面を開いたときに「承 認済」となっていれば登録完了です。**

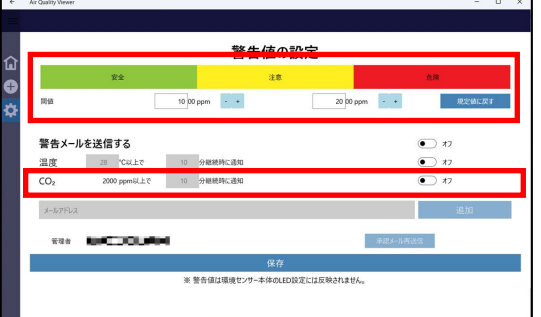

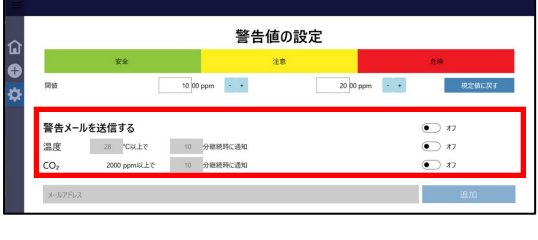

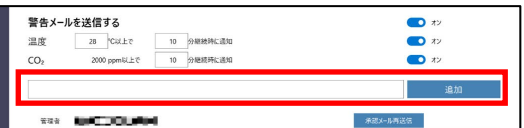

 $II.$   $#E$ 

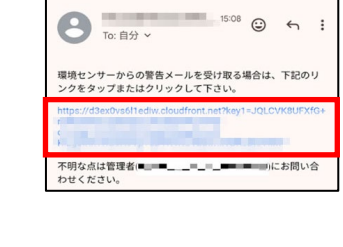

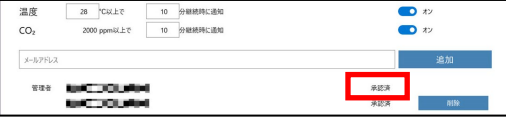

- 環境センサーからの通知確認メー
- 

9 ファームウェアアップデート

# <span id="page-13-0"></span>**9. ファームウェアアップデート**

設定で「ファームウェアアップデート」を選択すると、各 センサーのファームウェアバージョンが表示されます。

- アップデートが必要なセンサーは「新しいファームウェ アがあります」と表示されます。
- 該当センサーを選択し、アップデートを実行します。

(更新中はアプリを終了しないでください)

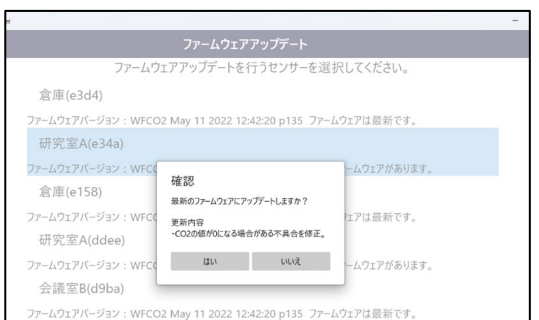

# <span id="page-13-1"></span>**10. アカウント設定**

アカウント設定画面では、パスワードの変更とログアウ

<span id="page-13-2"></span>ト、アカウントの削除ができます。

### **パスワードの変更**

パスワードを変更します。

- **1. 「現在のパスワード」、「新しいパスワード」、 「パスワード再入力」欄に入力して[保存]を クリックします。**
- **2. [OK]をクリックします。**

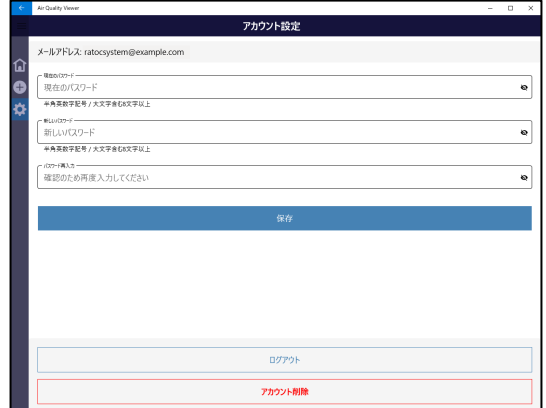

10 アカウント設定

# <span id="page-14-0"></span>**ログアウト**

別のアカウントで接続する場合などにログアウトしてください。

- **1. [ログアウト]をクリックします。**
- **2. [はい]をクリックします。**

アプリが終了します。

# <span id="page-14-1"></span>**アカウントの削除**

「Air Quality Viewer」の使用をやめ、クラウドに残しているログデータを削除するには、アカウント を削除してください。

- 削除したアカウントは復旧できません。
- **1. [アカウント削除]をクリックします。**
- **2. [はい]をクリックします。**

アプリが終了します。